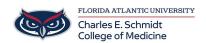

Knowledgebase > Classroom/Conference Room Technology > iClicker: Student Setup and Usage Instructions

# iClicker: Student Setup and Usage Instructions

Ankit Shah - 2025-07-21 - Classroom/Conference Room Technology

# **Checklist: Getting Started with the iClicker Student App**

M1 and M2 students are provided iClicker license codes for the 23-24 academic year through the COMIT department. Please contact Ed Tech via COMSupport.fau.edu or COMHelpDesk@health.fau.edu with any guestions.

### Step 1: Locate Your iClicker Email from Ed Tech

•Locate the email from Ed Tech with your 365 or 730 Day License Code.

#### Step 2: Click on the first Course Join Code URL

•Click on the first course join code (join via a browser, not the app)

#### Step 3: Create an @health iClicker Student Account

- •Use your @health.fau.edu email address
- •Select "Florida Atlantic University College of Medicine" as your university

## Step 4: IMPORTANT: Redeem your 365-730 day polling access code! (M1s & M2s only)

- •Go to the home screen
- •Select the three lines
- •Select SUBSCRIPTIONS
- •Select POLLING (ignore the 14 day free trial- COMIT has purchased you a 1 or 2 year license that you need to redeem)
- •Enter Single-Use Access Code provided in the email.

#### Step 5: Check Your Course Roster

- Join any missing courses by:
- •Using the links in the Ed Tech email or
- Searching within "Florida Atlantic University College of Medicine"

#### Step 6: Get Ready to Participate

- •Sign into the app on your iPad, phone, and/or laptop.
- •You'll be prompted to "JOIN" once a poll starts.

| rags      |  |
|-----------|--|
| Clicker   |  |
| iClicker  |  |
| polling   |  |
| questions |  |

Tans